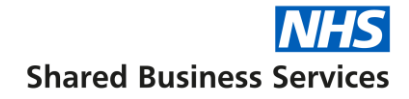

# **Portal User Guide (HR Manager)**

This is a quick guide on how to access and navigate around the NHS SBS self-service portal if you have HR Manager access on your profile.

Please note: Only registered users can access the portal.

### **How to register**

All the employee and case details in this document have been made up for training purposes.

To register click on this link: <https://nhssbs.microsoftcrmportals.com/registrationrequest/>

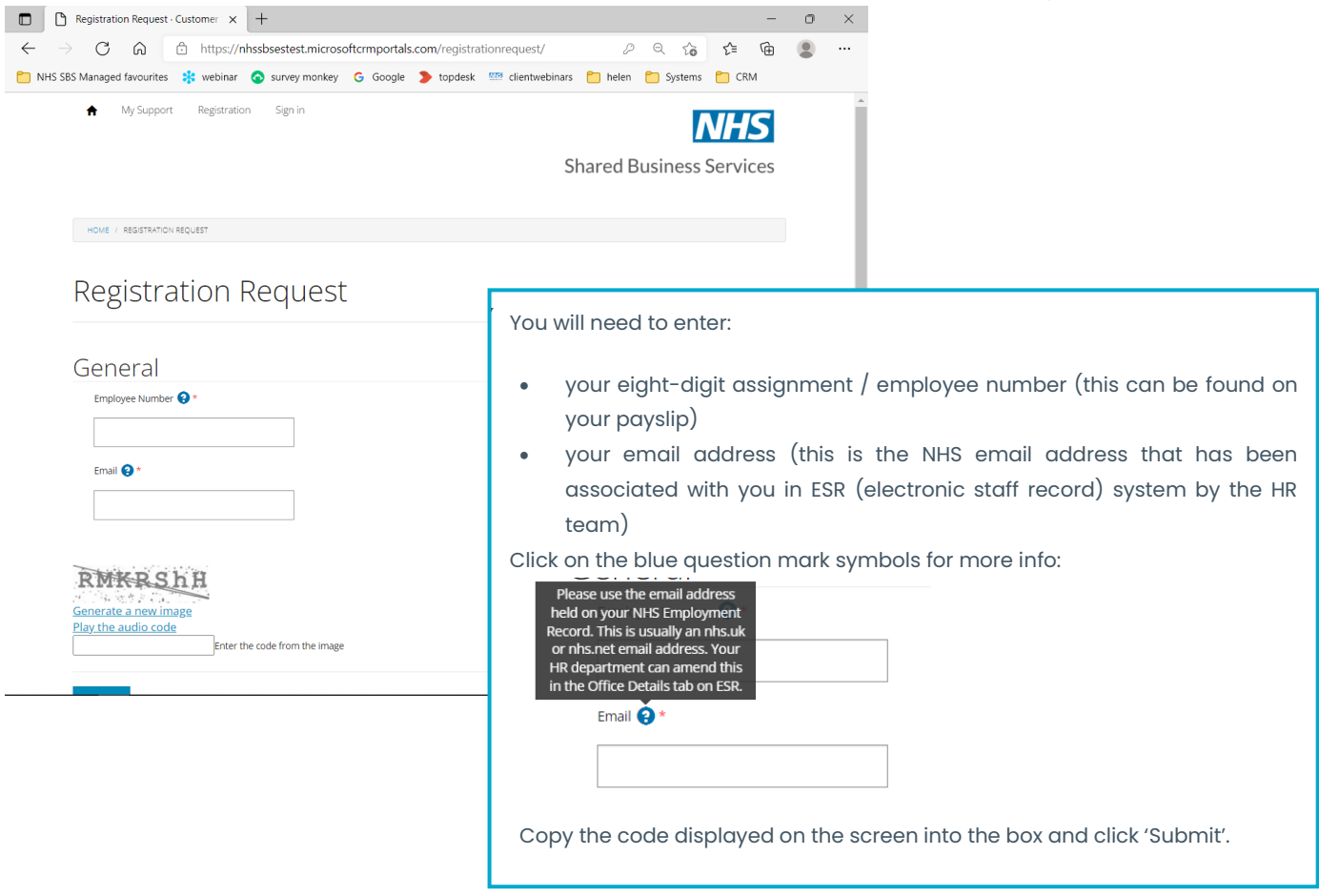

If your details are not recognised, you will receive a red error at the top of the screen

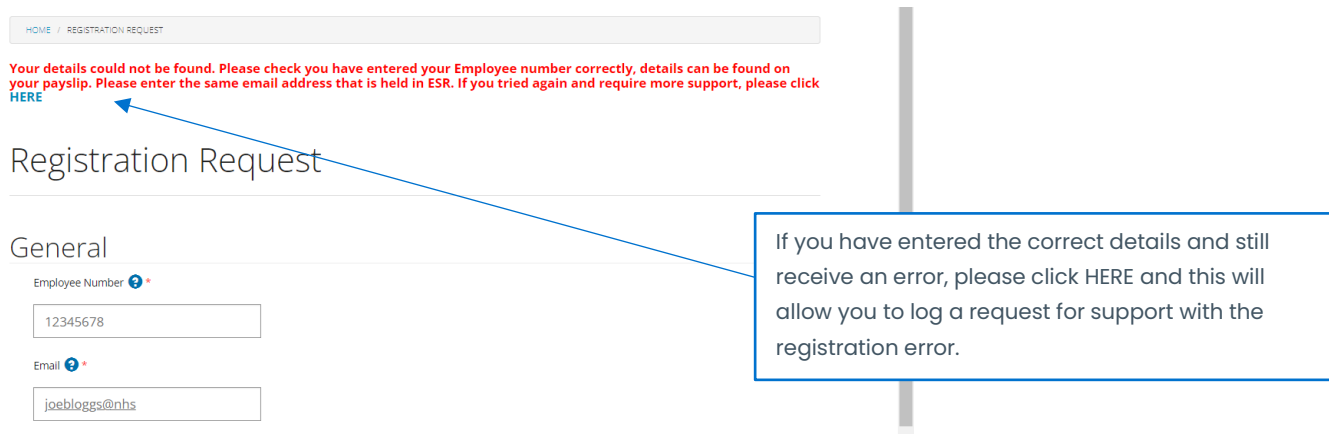

Once registered, you will then receive an email with a link to the portal (please note, this can take up to five minutes to come through).

Once you receive the portal invitation email, click on the link to accept the invitation.

This link will take you to the following screen:

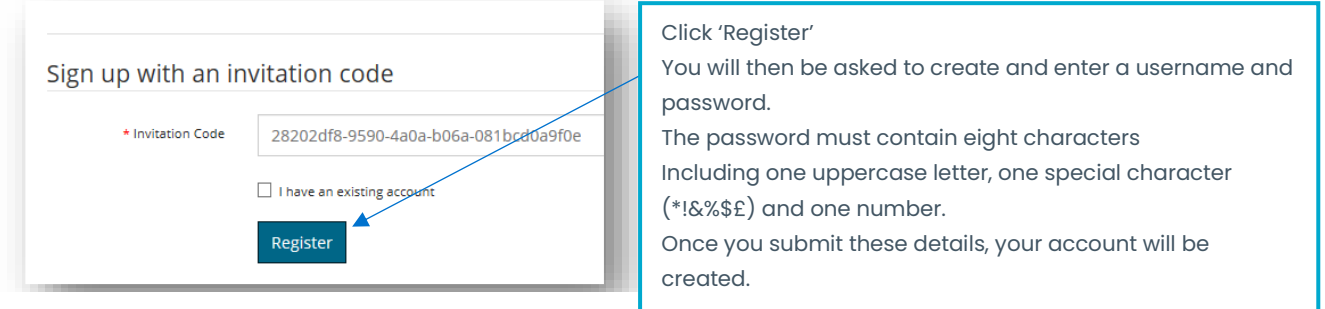

#### **How to Sign in**

Once you are registered and have created your username & password, you can sign into the portal from any PC, laptop, tablet, or smartphone using this link: [Home · Customer Self-](https://nhssbs.microsoftcrmportals.com/)[Service \(microsoftcrmportals.com\)](https://nhssbs.microsoftcrmportals.com/)

(We suggest you save this to your favourites for easier access in the future)

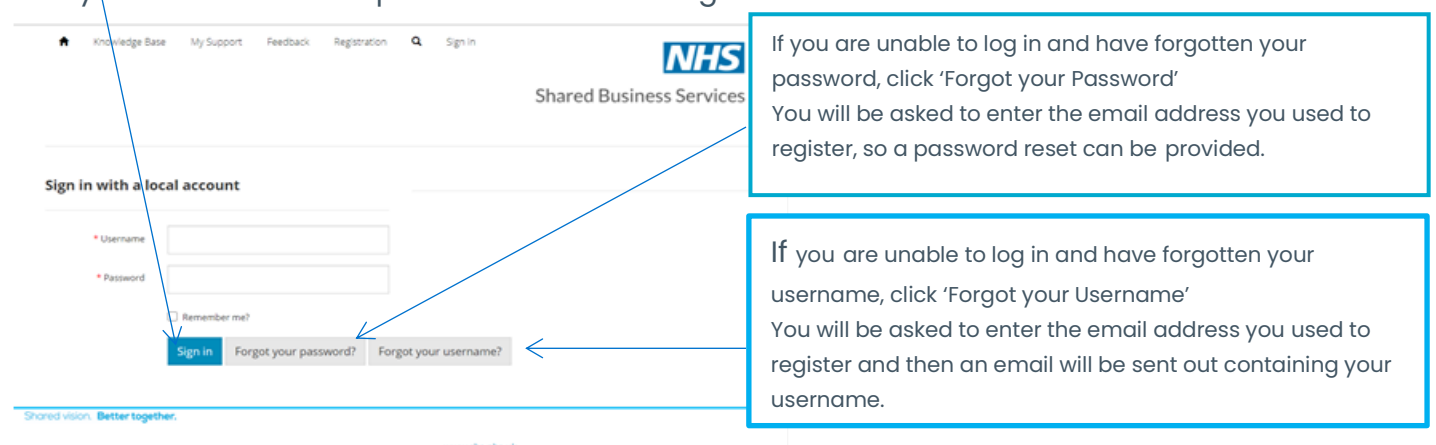

Enter your username and password and click 'Sign In'.

Once in the portal you will land on the home page, from here you can:

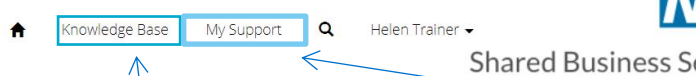

Access the Knowledge base articles to answer NHS Professionals general questions.

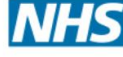

**Shared Business Services** 

Go to My Support to log a new case or view previously logged open or closed cases. A case is a query you have raised with NHS SBS via this portal or by calling the NHS SBS Helpdesk.

# **Self Service Portal**

Welcome to the Employment Services Self Service Portal. Once you are logged in, you can find answers to frequently asked questions and raise and track any queries directly with our dedicated payroll and pensions teams.

# **Viewing and updating your profile**

If you wish to view your profile information, click on your name at the top of the screen and select Profile.

This will display your key profile information, most of this is populated from ESR, so cannot be amended but you can update your additional phone number and job title.

If you do make any changes, please click on the 'update' button.

If this is your first time viewing your profile, you will be asked to confirm your email address is correct by clicking the 'Confirm email' button; this will then generate an email to be sent to you.

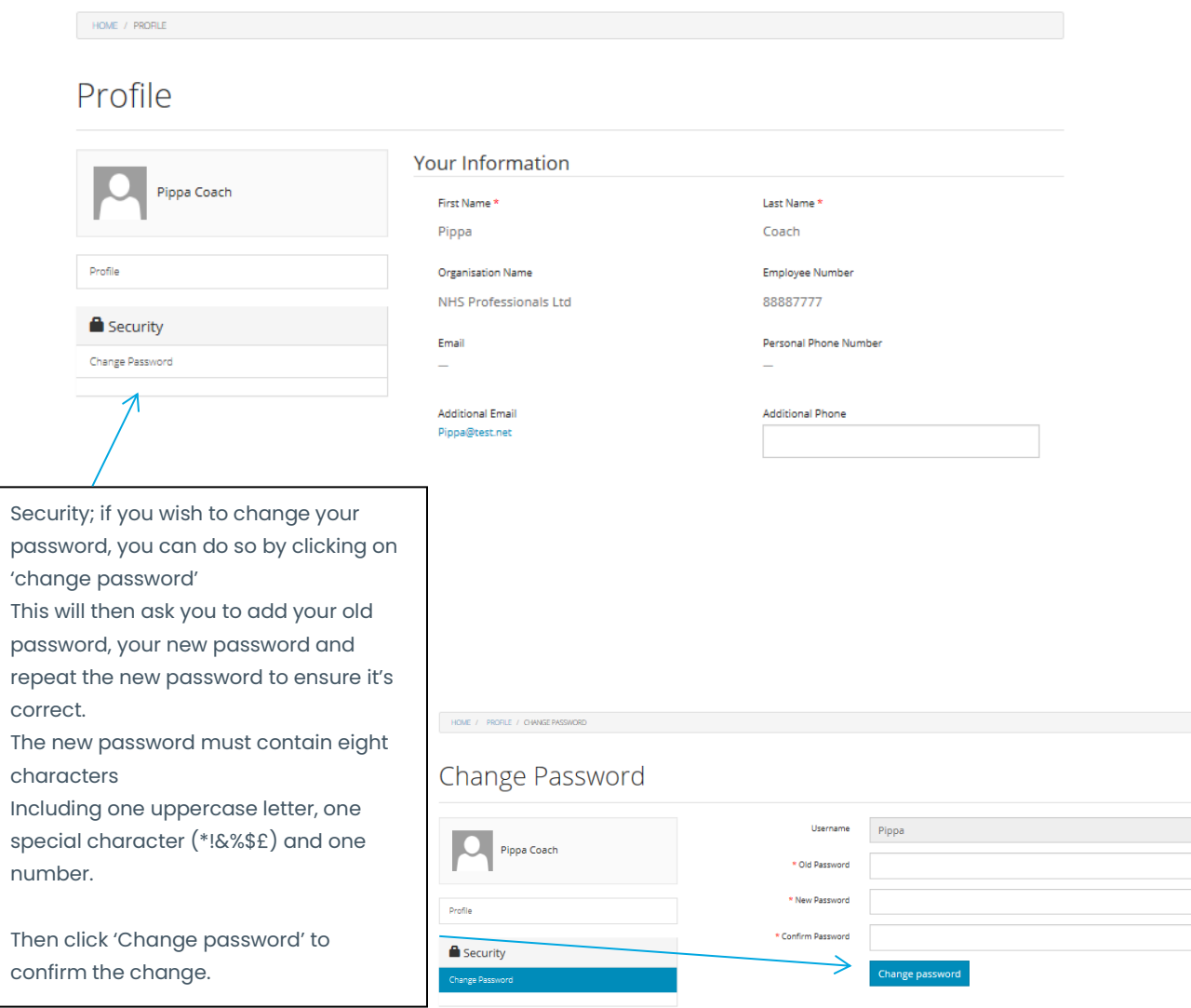

#### **Using the Knowledge base**

If you have a general question about your pay or process, rather than calling the helpdesk in the first instance you can now use the knowledge base articles to find the answer.

To access the knowledge base, click on 'Knowledge base' at the top of your screen.

Underneath the 'What can we help you with? Box, type your query or a key word i.e., Sickness into the search box (you do not need to add a question mark).

The system will normally automatically search for matching results but if not click on the magnifying glass to start the search.

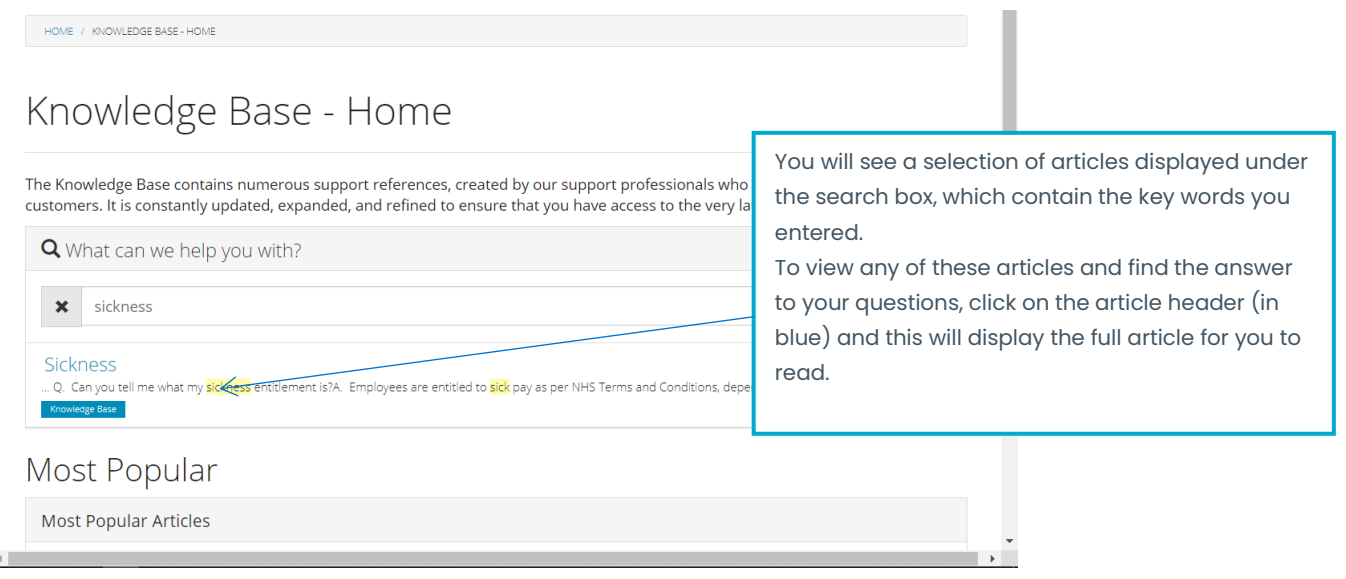

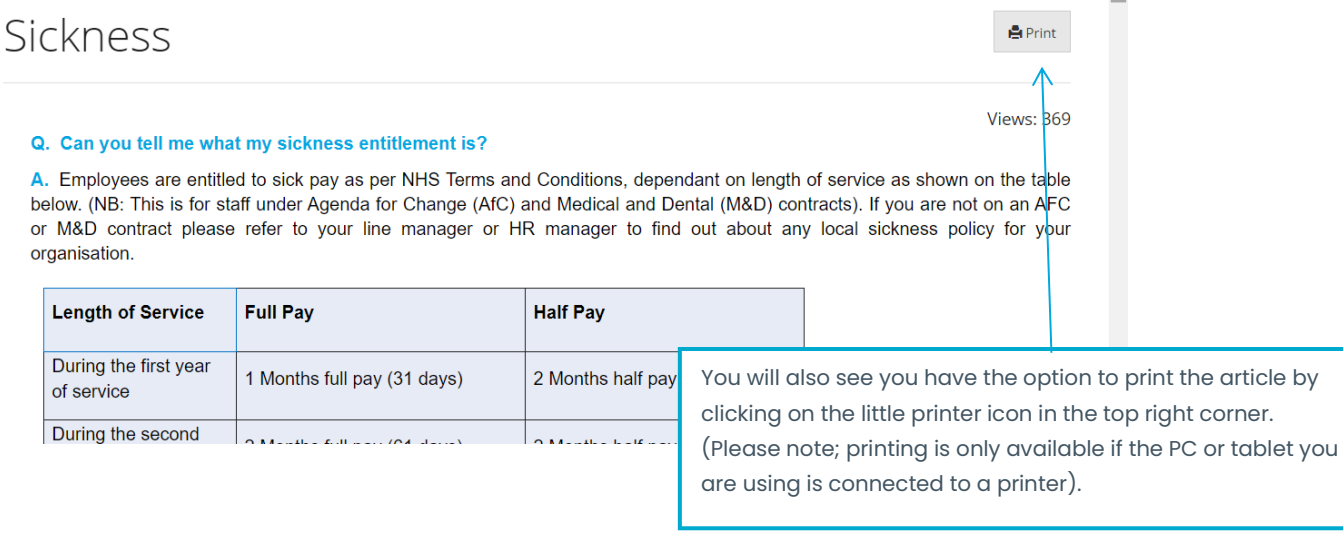

#### **Leaving feedback**

If you found an article of use or if you feel something key is missing, you can leave feedback at the bottom of the article.

Feedback (Add feedback on how useful this Knowledge Article is)

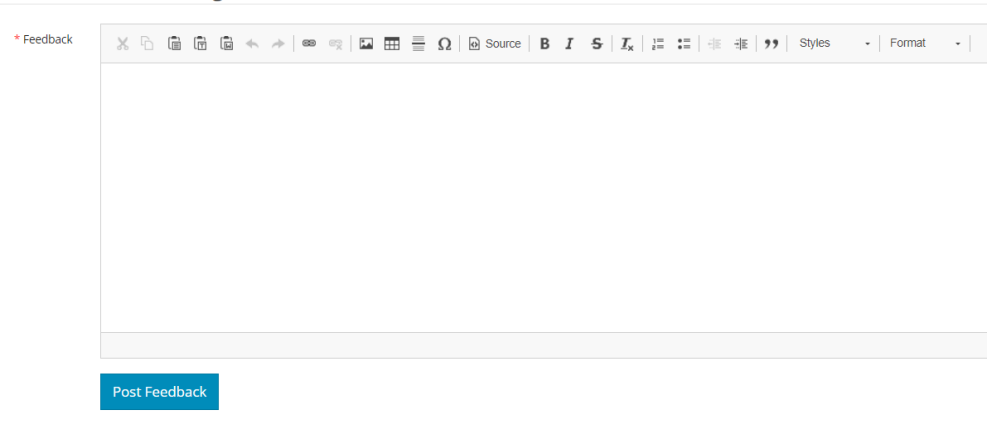

The feedback will be reviewed by NHS SBS. Please note you will not receive a response to any feedback left on a knowledge article, so please do not ask questions.

If you do not find the answer you are looking for in the articles, you can now log your own case via 'My Support' on the portal or if need be, you can still call the Employee Service desk.

# **Using 'My Support' to log a case (for your own query)**

If you have not found the answer to your query in the Knowledge Base article, you can send your query direct to the NHS SBS team by logging a case on the portal.

To do this click on 'My Support' at the top of the screen:

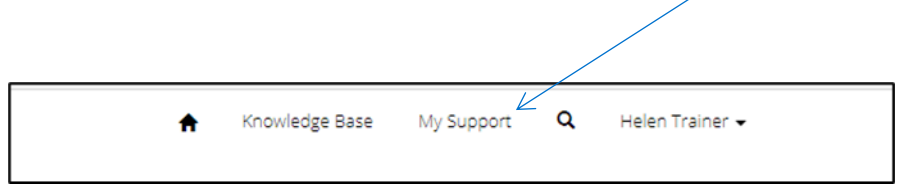

There are various options in My Support such as access to the knowledge articles and a list of previously logged cases but to open a new case, you need to scroll down on the page and click on the blue 'Open a new case' button.

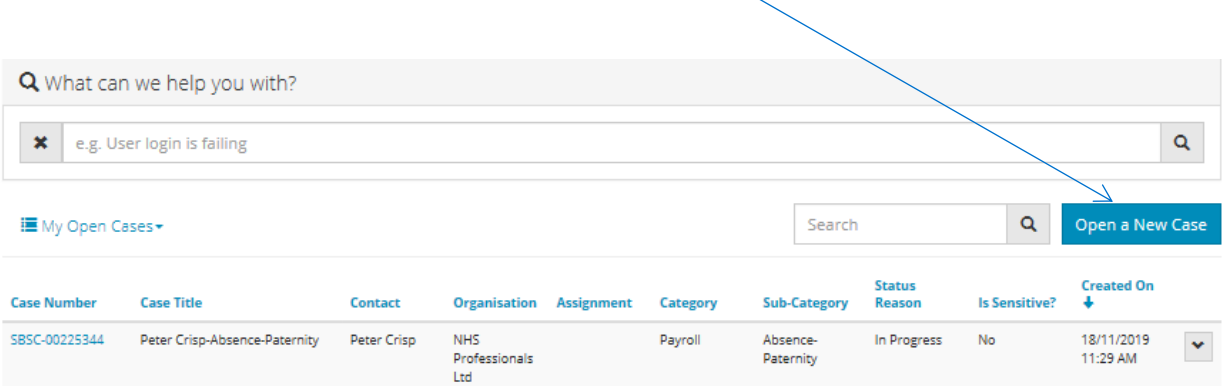

This will take you into the new case screen and ask you to provide various details to assist the NHS SBS team to resolve your query.

Please note, the next page is designed to help you create a case for yourself and gives you key details on each field to complete, if you need to log a case on behalf of an employee, please also the section on logging a case on behalf of an employee, as it details the different information that is required.

#### Once you click to open a new case, you will need to provide some details:

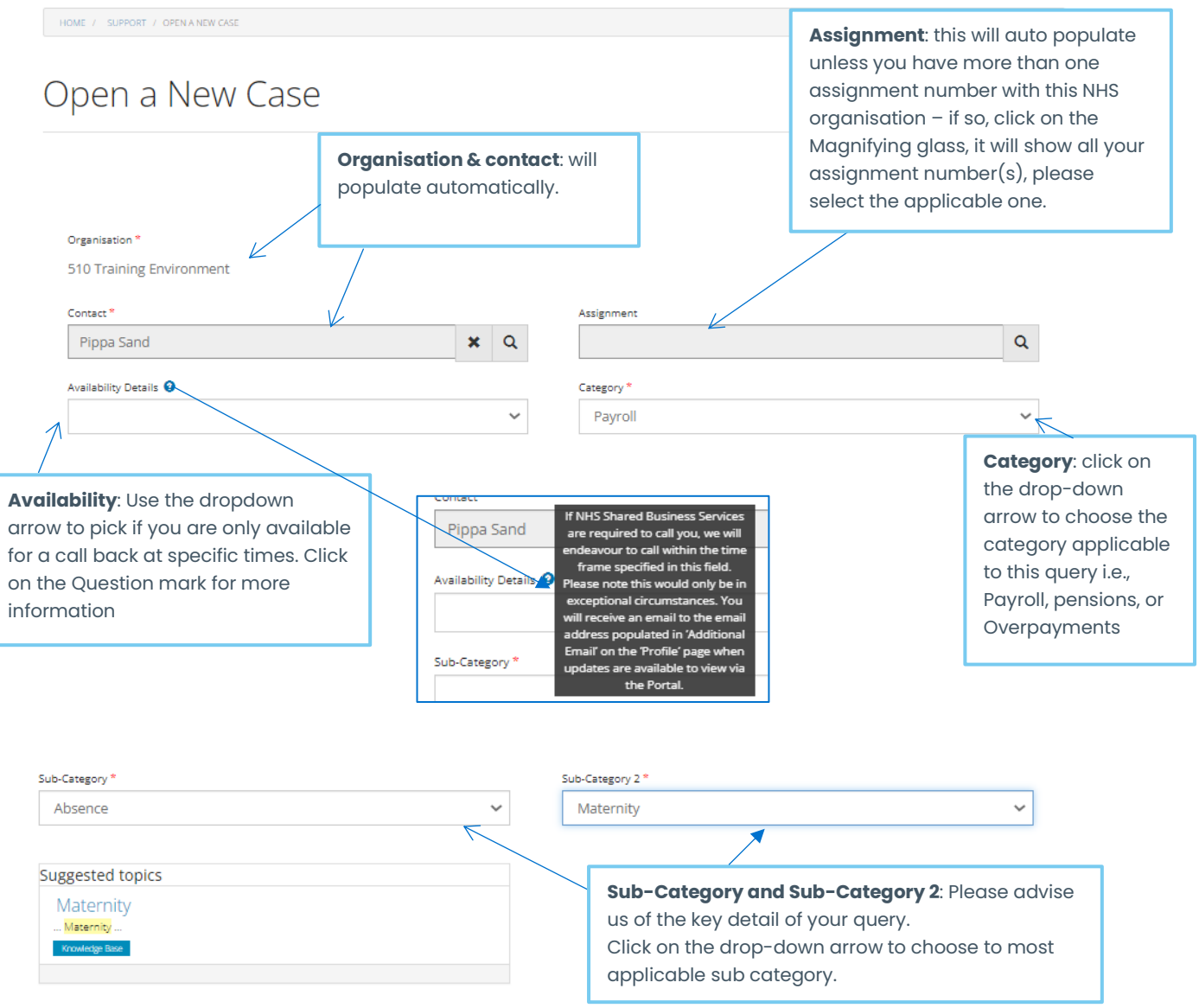

Depending on what you select as the sub-category, the system will check to see if there is an applicable knowledge article available that may answer the query and if so, it will display a link to it under suggested topic.

The system will also check to see if you already have a case open under these categories and is so it will display a link to the previous case, so you can add extra information rather than creating a new duplicate case. If there is no previous case open, please continue to complete the description field:

In order to ensure that your information is as secure as possible please do not include any personal or sensitive information in the free text field. Information that can be used to<br>identify you or another person is subjec bank account details, pay and deductions. Description<sup>\*</sup>

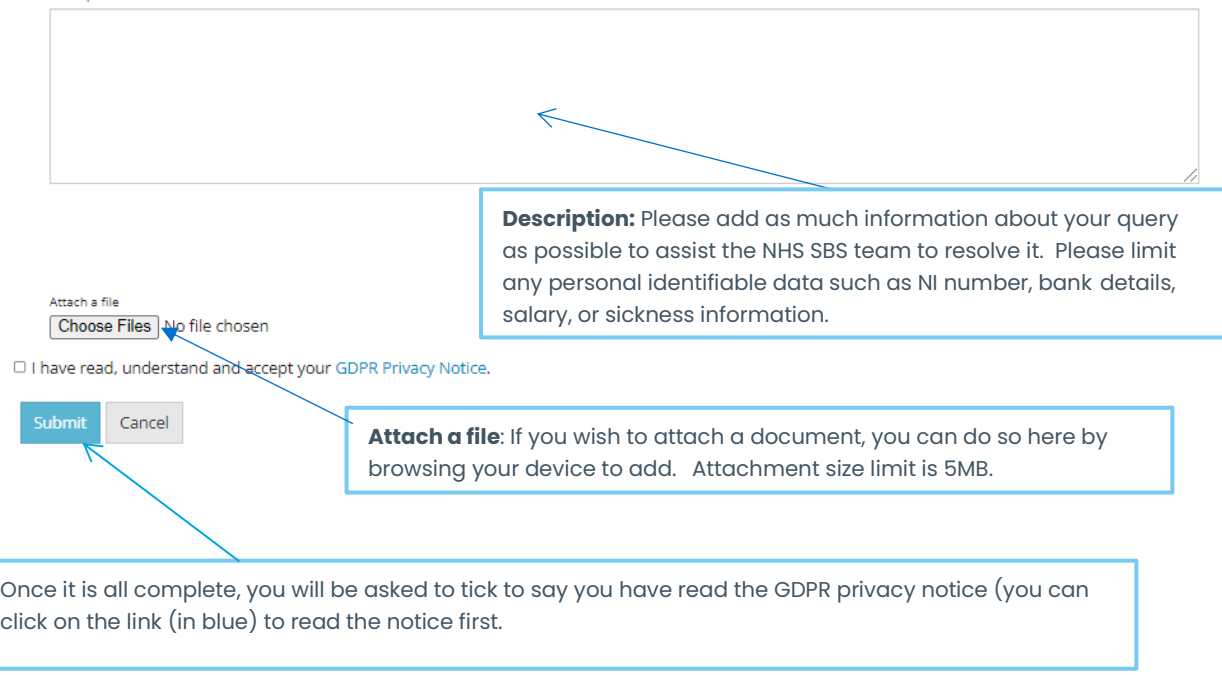

This case screen will case, and you will see a green bar with your case reference number pop up.

A case<br>SBSC-00000585 has been created for the issue submitted by you.

# **Using 'My Support' to log a case (on behalf of an employee)**

If you have the HR Manager role that means you can log a case on behalf of one of your employees.

Click into 'My Support' and click on 'Open a new case' as above.

When you are raising a case on behalf of an employee be aware of this option:

Is Visible on Portal for Employee ○ No ◎ Yes

Is visible on portal for Employee If you do not want the employee to be aware of the case you have raised, you can select NO, this means you as the one raising the case can see it on the portal but not the Employee the case is about (the contact) – usually used for death in service.

The new case will show your name in the 'Raised By' field but your name will also show in the 'Contact' field, as the system does not know that you wish to raise a case on behalf of someone else, so you need to click on the 'X' to clear the contact field and then click on the Magnifying glass in order to search for the employee you wish to raise the case about.

In the lookup records screen, you can either use the right scroll bar to scroll through all the employees for your organisation or enter the surname in the search field using the \*wildcard. So, if you are looking for James Philips enter \*Philips and click on the magnifying glass.

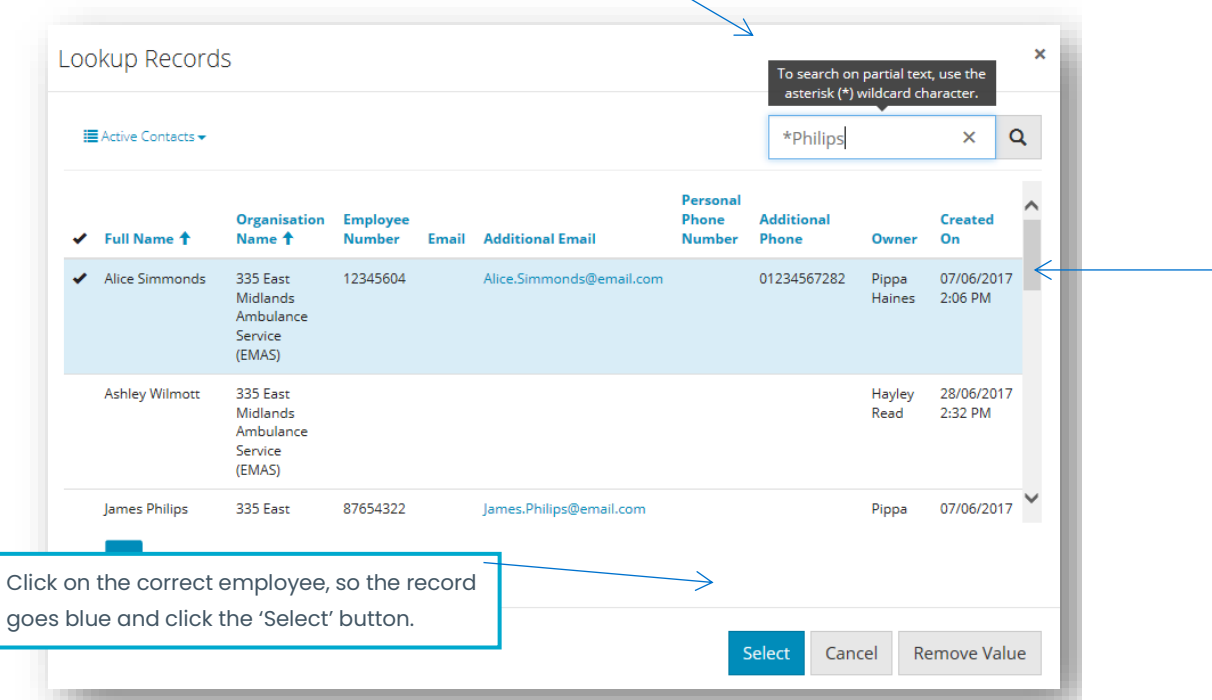

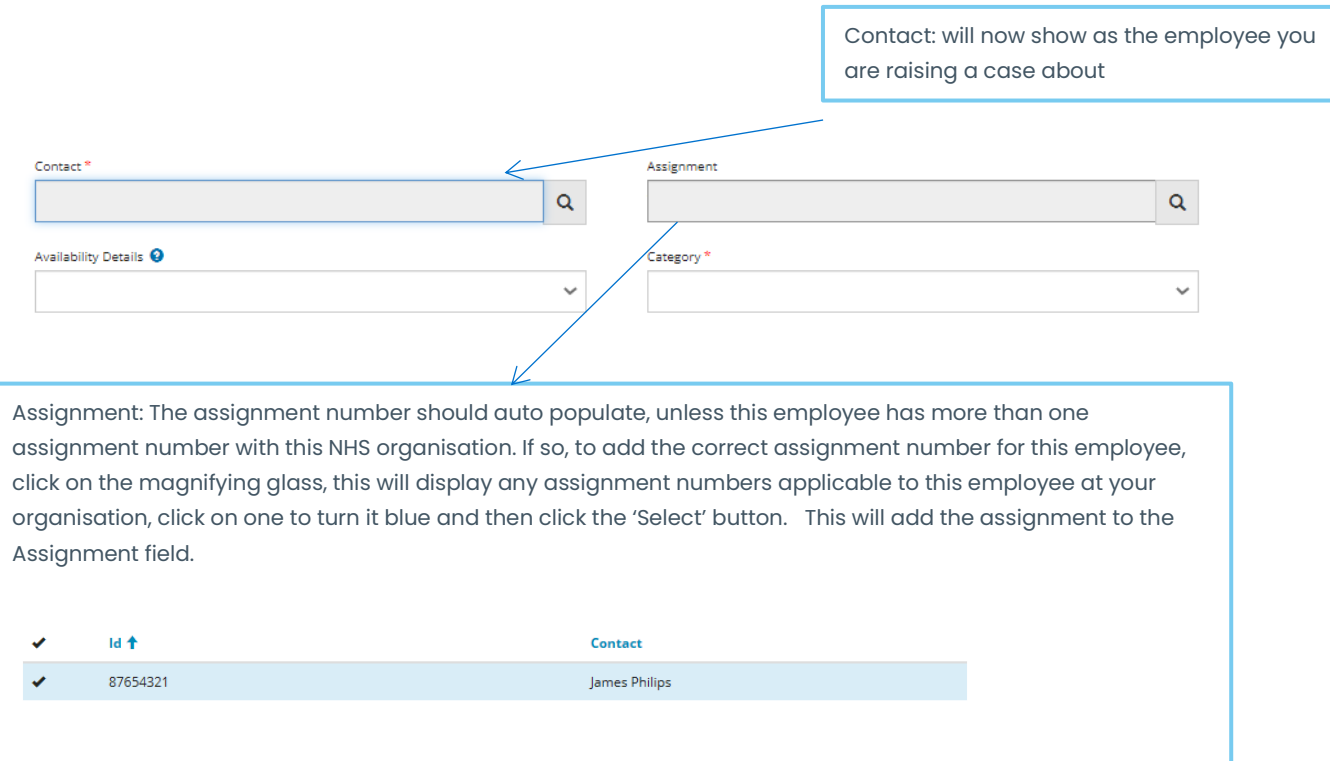

You can then select the correct category, sub category and sub category 2 and enter the case description. (Refer back to logging a case for your own query).

If you can only see your assignment number (s) it may be that you are still show are still show are still show

## **Using 'My Support' to track your cases**

If you have raised any queries through the Employee helpdesk or directly on the portal, they will all be available to view in the 'My Support' section.

To do this click on 'My Support' at the top of the screen:

You need to scroll down on the page, and you should see your open cases (if nothing is displayed, you have not yet logged any cases with NHS SBS):

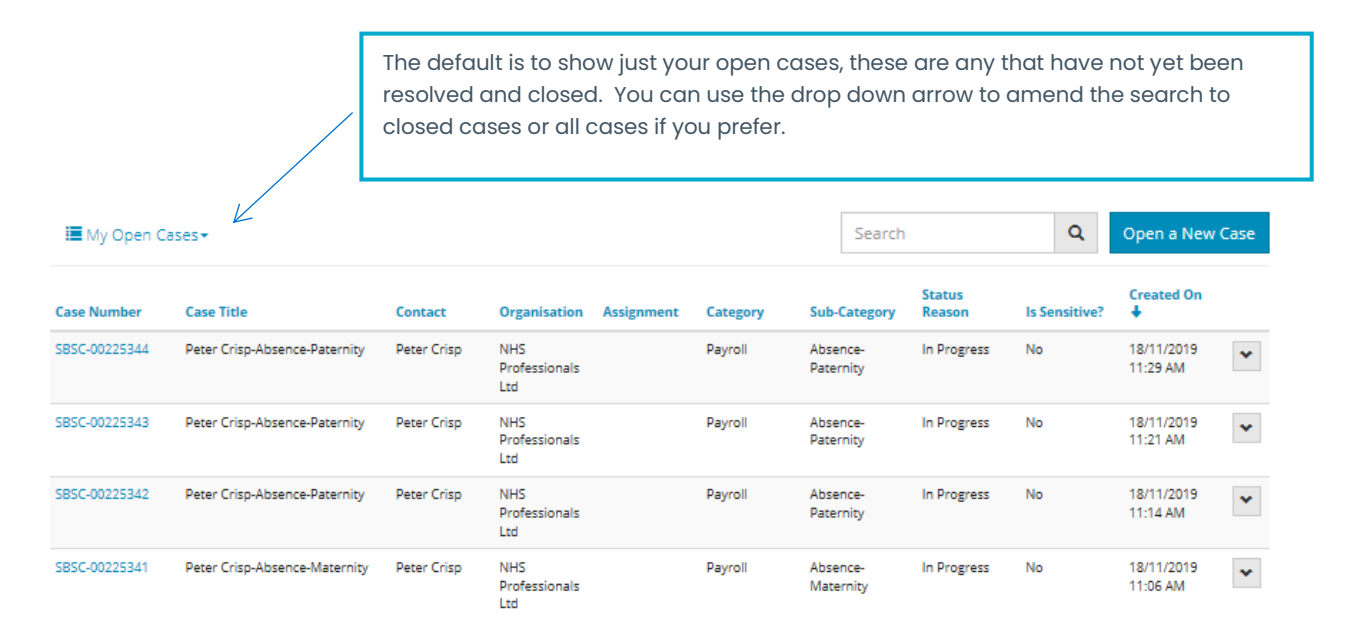

Cases will be displayed in order of creation, with the newest at the top.

You can search for a specific case by entering the:

- case number (rather than typing the full case number SBSC-00000578 you can just type \*578)
- the case title (use the  $*$  wildcard to search for a key word, i.e.,  $*$ Maternity)

In the search box and clicking on the magnifying glass.

This will display any cases that match your search criteria.

To open and view the case, click on the blue case number on the left-hand side.

Please note once you click into a case, your search criteria will be removed, and you would need to search again.

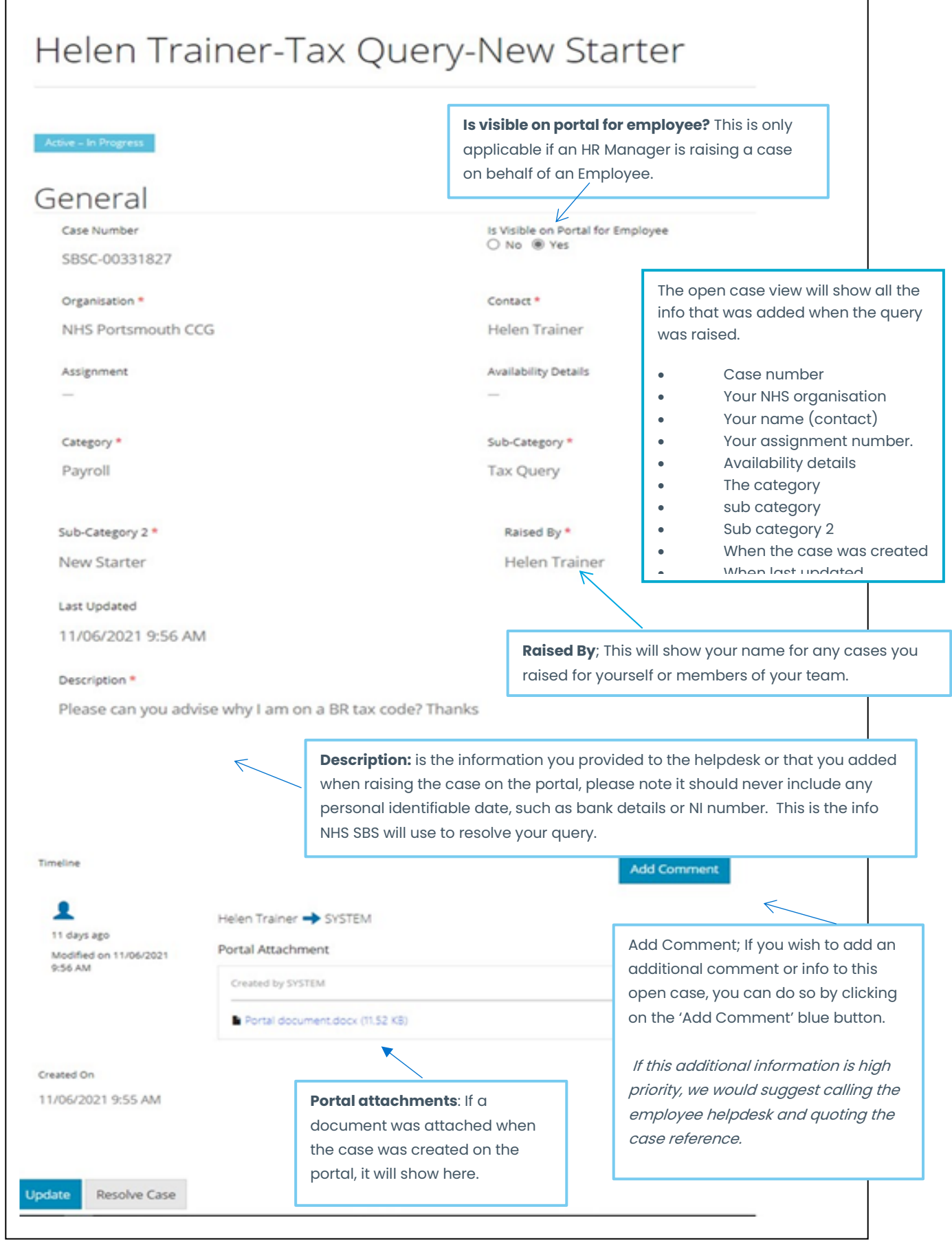

# **Using 'My Support' to add comments, view comments and sending documents.**

If you click on 'Add Comment' at the bottom of an open case, you will get a pop up, asking you to enter your information:

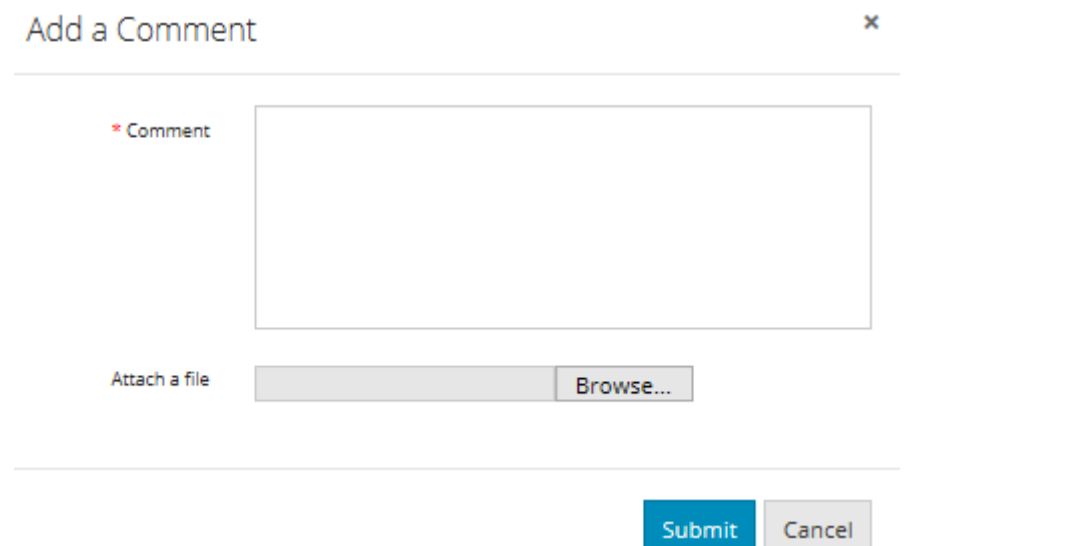

Any comments or documents added by you will be displayed at the bottom of the case.

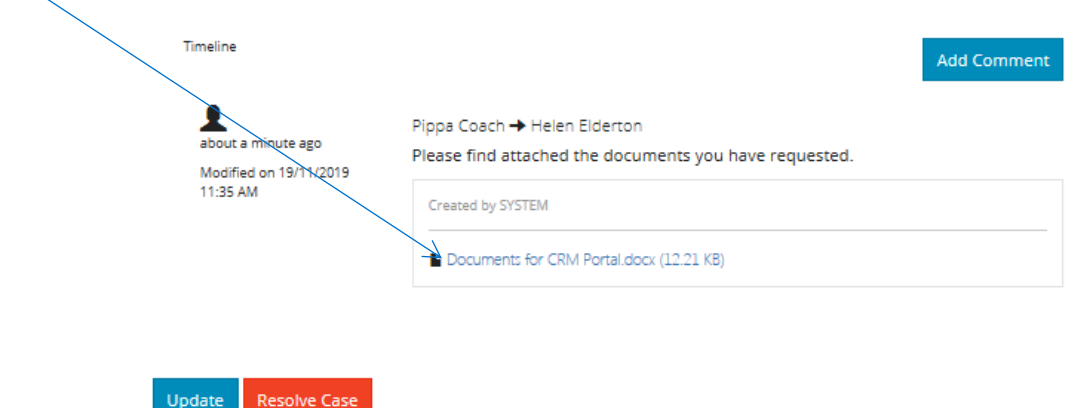

To update the case and save the new comment click on the blue 'Update' button and this will send a notification to NHS SBS payroll team that you have amended a case. Please note the NHS SBS team can also add comments to the case, for you to view here on the portal and you will receive and email notification to the email address you use to log in with.

# **How to close a case on the portal**

If you no longer need the information from NHS SBS or have managed to solve the query yourself, you are able to resolve the case directly on the portal and therefore stop the NHS SBS team from working on it.

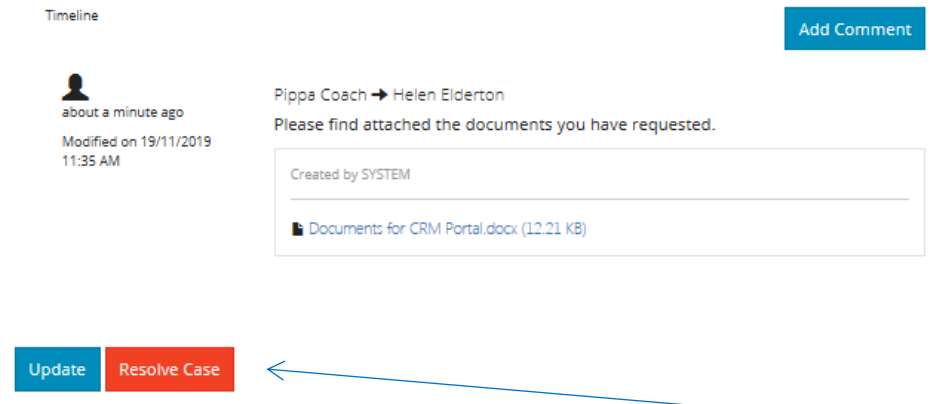

To resolve and close a case, add a comment and update and then click on the red 'Resolve case' button.